## How to join a Student Google Classroom

- 1. Go to www.education.nsw.gov.au
- 2. Click Log in and Select Student Portal

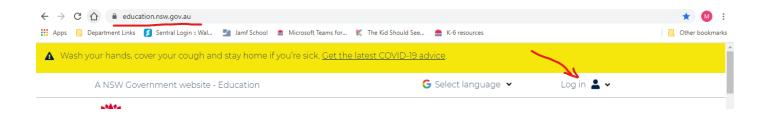

3. Enter Student UserID and Password.

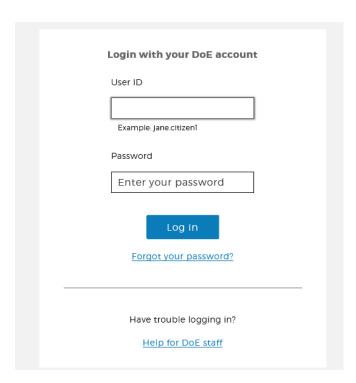

#### 4. Click on "Show More" under the Learning Tab

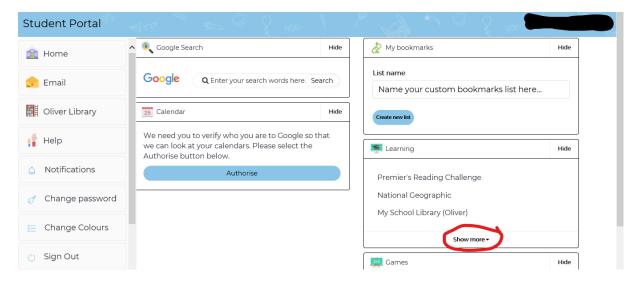

### 5. Select "G Suite Google Aps for Classroom"

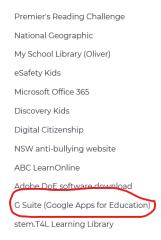

### 6. Select "Google Classroom"

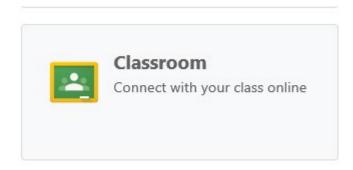

7. If this is the first time you have used Google Classroom then you will need to accept the User Agreement. Select "I'm a Student"

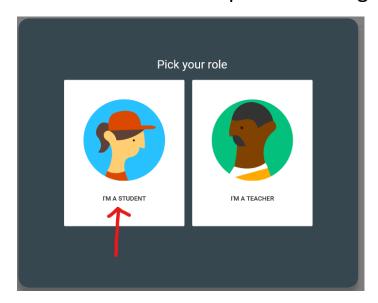

8. Click the Plus button in the top Right Hand Corner

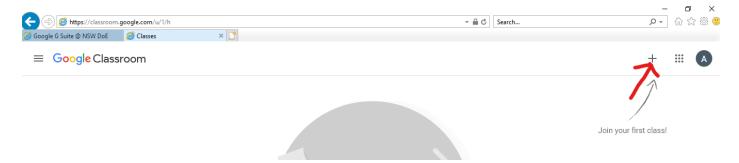

9. Enter Class Code and click join

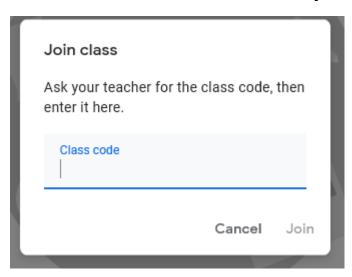

#### 10. You have joined your Google Classroom

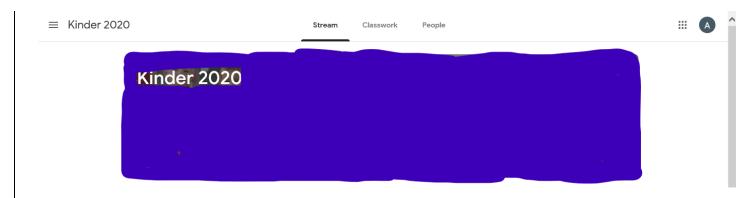

This is where your teacher will upload videos and information for you to use at home.

# Future Log on

The next time you log on, follow steps 1- 6 and select your relevant Google Classroom

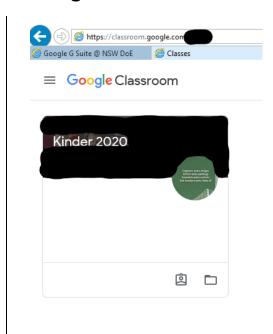